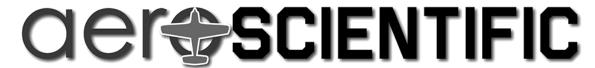

PO Box 520 • Blackwood • SA 5051 • Australia www.aerosci.info • info@aerosci.info • Phone: +61 405 141 647

## Aviatrix technical note

# Instructions for transferring an Aviatrix licence between computers

# **April 2019**

#### **Background**

AeroScientific software applications are locked to individual computers through a system of unique licence codes. Each computer has a unique 8-digit code which is used to generate an unlock code which then allows the software to be used on that computer.

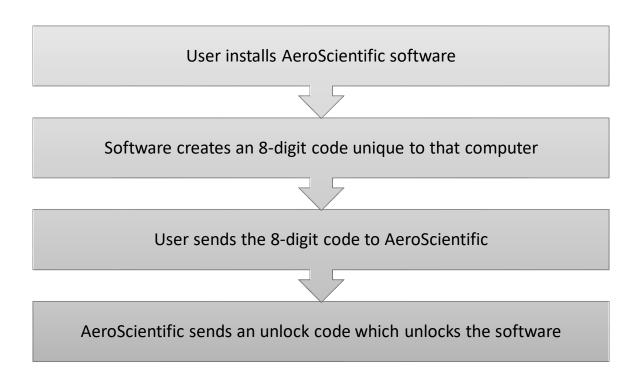

### Moving licences between computers

To move a licence from one computer to another, the licence must firstly be removed from the current licenced computer, and then a new licence can be issued for the new computer. As part of this process, the user must prove that the licence has successfully been removed from the first computer. During the licence removal process, a text file is generated which shows that the licence has been successfully removed. This process works as follows:

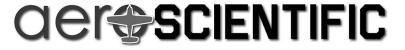

Phone: +61 405 141 647

User runs the "remove licence" process on the computer on which the software is currently licensed

User sends the confirmation text file to AeroScientific to prove that the licence has been removed

User installs the software on the new computer, and sends the new 8-digit code to AeroScientific

AeroScientific sends an unlock code which unlocks the software on the new computer

#### Aviatrix licence removal

To transfer the Aviatrix licence to another computer, the following steps must be undertaken:

- 1. Ensure that the latest version of the Aviatrix is installed. The latest version is available from AeroScientific (info@aerosci.info).
- 2. Run Aviatrix, and navigate to the OPTIONS tab. On this tab, click the "SOFTWARE LICENCE" button at the bottom.
- 3. On the popup dialogue box, click the "REMOVE LICENCE" button.

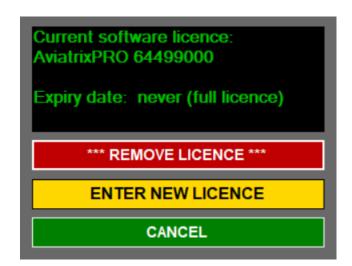

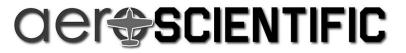

Phone: +61 405 141 647

4. Click "YES" on the confirmation dialogue box (but only if you're sure).

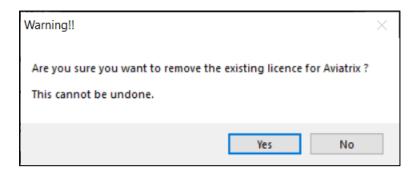

5. When prompted, save the generated text file, and email it to AeroScientific (<a href="mailto:info@aerosci.info">info@aerosci.info</a>). If AeroScientific does not receive this file, a new licence cannot be issued.

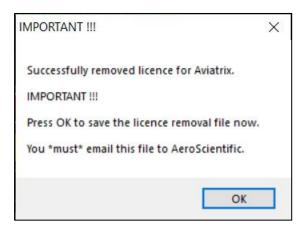

6. On receiving the text file, AeroScientific will be able to issue a new licence for the new computer.